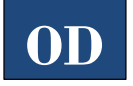

# **Downloading eBooks on Tablets & Smartphones**

**(Overdrive)**

## *Get Overdrive Media Console App:*

- 1. Search for **OverDrive** in your app market.
- 2. Select **OverDrive**.
- 3. Touch the **Free/Install/Get** button.
- 4. Open **OverDrive**.
- 5. Create an OverDrive account.

#### *Select Library in Overdrive App:*

- 1. Open the OverDrive menu  $\left( \blacksquare \right)$ .
- 2. Select **Add a Library**.
- 3. Enter "Clevnet" in the Find a Library box.

### *Get a Book:*

- 1. Open the Overdrive app.
- 2. Open the OverDrive menu  $\left( \blacksquare \right)$ .
- 3. Select **Clevnet**.
- 4. Browse or search our collection for the title you want.

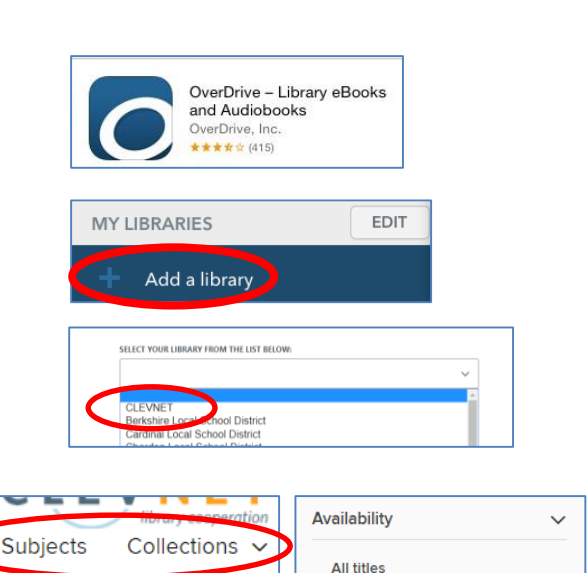

- a. Search by book title or author by clicking on the Search button ( $\textcircled{c}$ ) and then typing in the bar that appears.
- b. To browse by category, click on either **Subjects** or **Collections** and then pick the desired format and category.
- c. You can narrow the search by choosing "A*vailable Now*" from the Availability filter.
- 5. When you find a book you're interested in:
	- Click the Options button  $(\bigcirc)$  for more details, to read a sample, or get other reading recommendations.
	- If the item says *Available* at the top, click **Borrow** to get the item.
	- If it says *Wait List* at the top of the book, it means it is currently checked out another patron. Select **Place a Hold** to get on the waiting list. You will be will emailed when the title becomes available.
- 6. Sign in.
	- Pick *Clevnet* as your library.
	- Enter your library card number (All 14 digits, no spaces.)
	- Enter your PIN. Click **Sign In.**
- 7. Click **Borrow** to get the book.
- 8. You may need to go to the Loans ( $\Box$ ) or Bookshelf ( $\Box$ ) page.

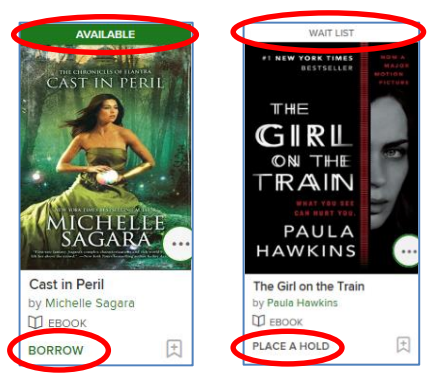

Available now Recommend to library

- 9. Click Choose a Format.
	- a. Pick **EPUB eBook** format.
	- b. Do not select **Read.** This option only allows you to read the book on your computer while connected to the Internet.
	- c. The item will be added to the app.
- 10. Once the book has finished downloading, "open" the book.
	- a. Open OverDrive's menu  $($
	- b. Select **Bookshelf**.
	- c. Press the cover of the book to open it.

# *Return Library Books Early:*

- 1. Open the **Overdrive App**.
- 2. Open OverDrive's menu.
- 3. Go to the **Bookshelf**.
- 4. Hold down (long click) on the book you would like to return.
- 5. A menu will appear. Click **Return & Delete Borrowed Item**.

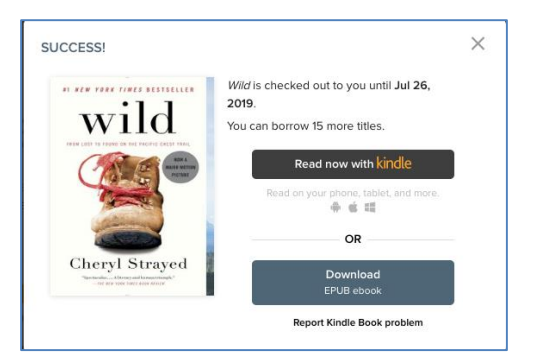

- You can have up to 20 items out
- eBooks checkout for up to 3 weeks
- Borrowed eBooks return themselves.
- A "**Renew Title**" button will appear below the eBook cover on the bookshelf 3 days before it expires. Click to renew.

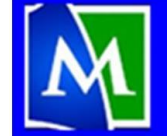

**MENTOR PUBLIC LIBRARY Lending, Learning, Leading** www.mentorpl.org